# Word による数式入力マニュアル (H26.09.06版)

愛知県高等学校数学研究会 数学科教育情報委員会

# 目次

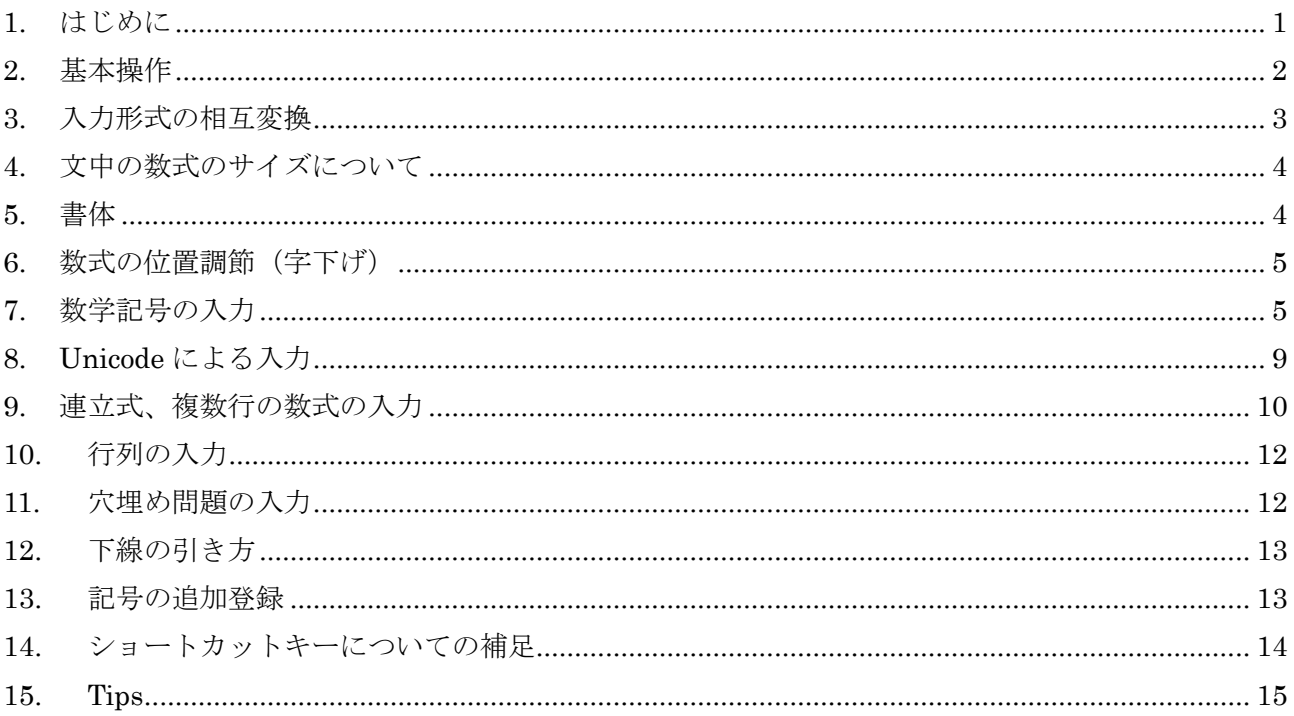

このマニュアルは Microsoft Word 2007 用に作成されたものであるため、新しい Word とは画面構成が 異なる場合があります。ご了承ください。

# <span id="page-0-0"></span>1. はじめに

Microsoft Word 2007 以降では以前のバージョンの Word と比べて、数式入力の機能が格段に強化さ れています。

·入力できる記号の種類が増えた。(Unicode 文字コードのサポート)

・マウスを使わずに、キーボードのみの操作でも数式を入力できるようになった。

・独自の記号を追加登録できるなど、拡張性が向上した。

数式入力に用いられるソフトウェアとしては LaTeX が有名です。Word はそれと似た操作感覚で、キ ーボードから打ち込んだコマンドを数学記号に変換することができます。リアルタイムに画面上で確認 できるという点では、LaTeX よりも気軽に使えるソフトウェアだと言えるでしょう。

このように素晴らしい機能を持つ Word の数式ツールですが、残念ながら付属のヘルプには詳しい説 明が載っていません。このレポートではその使い方を調べてまとめています。慣れないうちは操作に戸 惑うかもしれませんが、キーボードだけで数式を入力できるようになると生産性が飛躍的に向上します。 県内各校に配備されたノートパソコンでも使えますので、活用されてみてはいかがでしょうか。

### <span id="page-1-0"></span>**2.** 基本操作

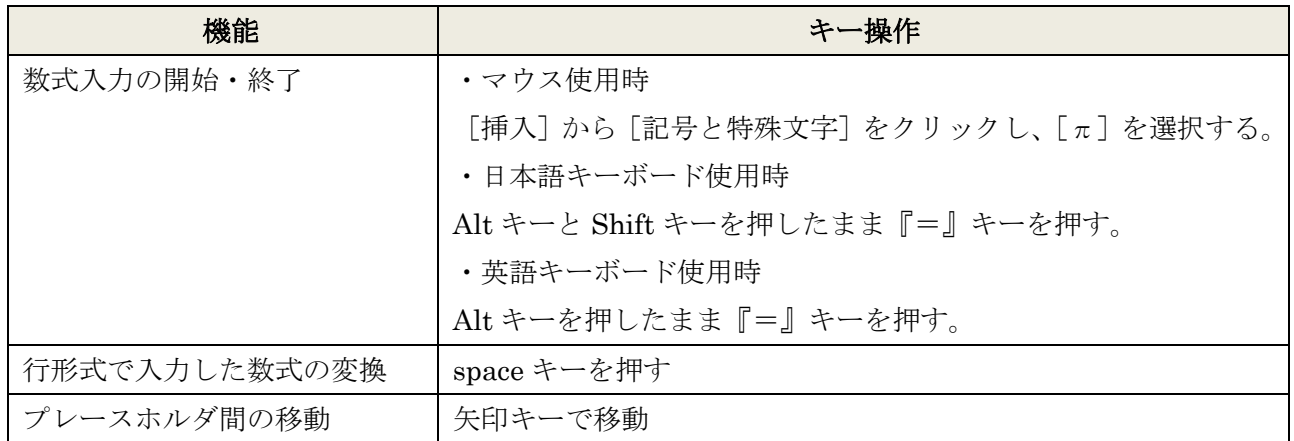

数式を入力するには、通常の文字入力モードから数式入力モードに切り換える必要があります。マウ スで切り換える場合は[挿入]タブから[記号と特殊文字][数式]を選択します。キーボードで切り換 える場合は、Alt キーと Shift キーを押したまま『=』キーを押してください。次のような入力欄が表示 されます。

■ここに数式を入力します。→

この状態でキーボードから半角文字で『1/(1+x^2)』と入力してください。『x^2』の部分は入力後、自動 的に変換されます。

 $\sqrt{1/(1+x^2)}$ 

続けて space キーを押すと、それまでに入力した内容が変換されます。

$$
\frac{1}{1+x^2}\Big|_{\mathbf{v}}
$$

入力した内容を修正したい場合は、矢印キーを使って入力位置を移動させて修正してください。数式 入力を終えるには、もう一度 Alt キーと Shift キーを押したまま『=』キーを押すか、マウスや矢印キ ーを使って入力欄の外に入力位置を移動させます。

$$
\frac{1}{1+x^2}
$$

では、全角文字を混ぜて入力した場合はどうなるでしょうか。キーボードから『高さ x/2』と入力して みます。

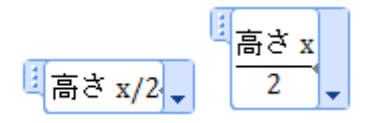

文字と x がつながってしまいました。全角文字は数式と違い、区切りが自動認識されないためです。 これを避けるには、『高さ』space キー『x/2』のように、space キーによる区切りを明示的に挟んで入 力する必要があります。

B |<br>高さっ  $\overline{2}$ 

#### <span id="page-2-0"></span>**3.** 入力形式の相互変換

今度はマウスを使って入力してみます。[挿入]タブから[π数 式]を選択します。積分記号のボタンを押してください。

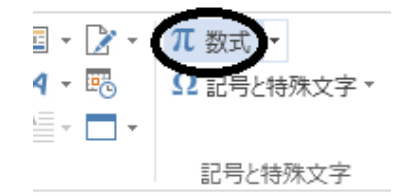

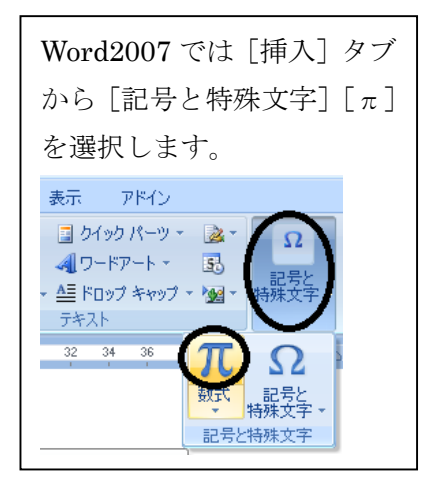

[積分]のカテゴリから定積分を選択すると、積分記号とプレース ホルダ(四角い入力欄)が表示されます。

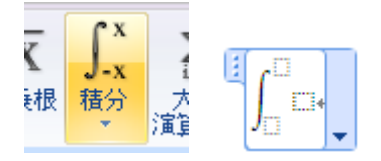

矢印キーまたはマウスを使って入力欄を選択し、式を入力します。

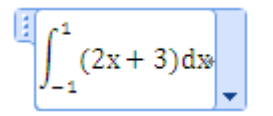

これで入力完了です。ここで[入力欄の右枠にある下向き三角]をマウスでクリックすると、表示形式 を変更するメニューが表示されます。

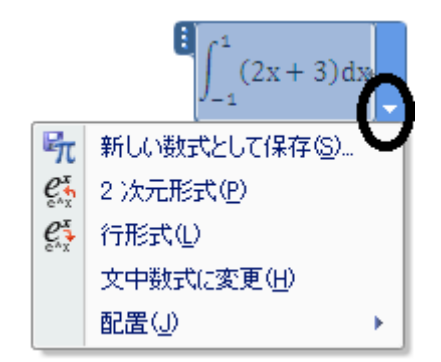

[2次元形式]とは、レイアウトの整えられた数式変換後の表示形式のことです。これに対して[行形 式]とは、数式入力中のコマンドをそのまま表示する形式のことを指します。この2種類の表示形式は 互いに変換することができます。今画面上に表示されている積分記号は[2次元形式]で表示されてい ます。これを [行形式] に切り換えてみましょう。

 $\sqrt{4 \int_{-} (-1)^{4} 1 \equiv (2x + 3) dx}$ 

行形式で見ると、積分区間は『(-1)^1』と入力されていることが分かります。積分記号は『¥int』を space キーで変換して入力できますので、この式を表示するには、

『¥int』space キー『(-1)^1』space キー『(2x+3)dx』

と入力すれば良いことになります。

#### <span id="page-3-0"></span>**4.** 文中の数式のサイズについて

数式には[独立数式]と[文中数式]があります。[独立数式]とは行の中に単独で記述されている数 式のことを指します。例えば次のものは「独立数式]です。

$$
\sum_{k=1}^{n} (2k+1)
$$

この数式を他の文章と同じ行に混在させると、次のように小さく表示されてしまいます。

$$
\text{MSE}[\mathbb{Z}_{k=1}^n(2k+1)]\bigg\downarrow
$$

数列の和∑ $_{k=1}^{n}(2k+1)$ 

この状態の数式を [文中数式]と呼びます。[独立数式]から [文中数式]への切り換えは自動で行われ るため意識する必要はありませんが、[数式入力枠の下向き三角]をクリックして明示的に切り換える ことも出来ます。

では日本語と数式を混在させた状態で数式を大きく表示する、つまり[独立数式]を維持するにはど のようにすれば良いのでしょうか。最も単純な方法は、数式入力の枠内へ日本語も一緒に入力してしま うことです。

$$
\frac{1}{2} \left\| \frac{1}{2} \left( 2k + 1 \right) \right\|_{k=1}^n
$$

これで数式が縮小されず表示できます。

$$
\text{数, } \text{y} \text{ do } \text{m} \sum_{k=1}^{n} (2k+1)
$$

#### <span id="page-3-1"></span>**5.** 書体

フォントを斜体に変更すると綺麗な書体で印字できます。

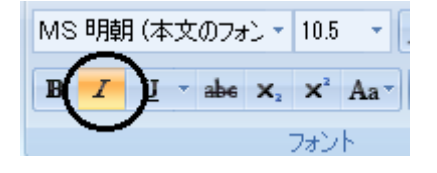

通常:  $ax^2 + bx + c$  斜体:  $ax^2 + bx + c$ 斜体の切り替えは、Ctrl+I キーでも行えます。

#### <span id="page-4-0"></span>**6.** 数式の位置調節(字下げ)

字下げを行う方法には、space キーや Tab キーで空白を入れる方法と、インデントを下げる方法があ ります。space や Tab キーで字下げを行うと、文字列が数式と混在するため、強制的に[文中数式]に 変換されてしまいます。「独立数式]で字下げを行いたい場合は「ページレイアウト]タブの「インデン ト]や、[ホーム]タブの[中央揃え]などを利用してください。

複数行に対して字下げを行う場合は、行を範囲選択(Shift キーを押したまま矢印キーで選択、もしく はマウスでドラッグして選択)してから Tab キーを押すと、まとめて Tab を挿入し、数式の位置を下げ ることができます。逆に Shift+Tab キーを押すと、挿入された Tab を削除できます。タブの幅は[ホー ム]>[段落]>[タブ設定]から変更できます。

同様に、行を範囲選択してから[ページレイアウト]>[インデント]を利用して、まとめてインデ ントを下げることもできます。

#### <span id="page-4-1"></span>7. 数学記号の入力

数式モードにおいて数学記号をキーボードから直接入力する場合、半角文字で『¥』から始まるコマ ンドを打ち込む必要があります。例えば、『¥sqrt』と入力して space キーで変換すると、根号が表示さ れます。

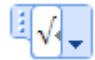

続けて『¥pi』と入力し space キーを2回押すと、根号の中にπが表示されます。

√π

数式ツールには数多くの数学記号が用意されています。そのうち高校数学で頻繁に用いるものを以下に まとめました。

演算子・関係子

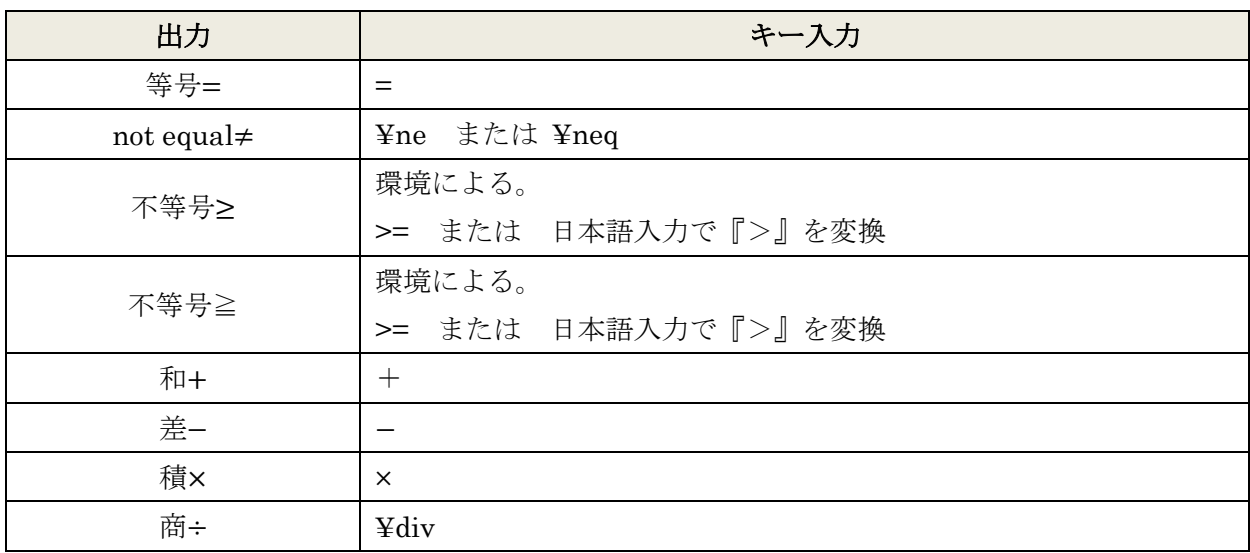

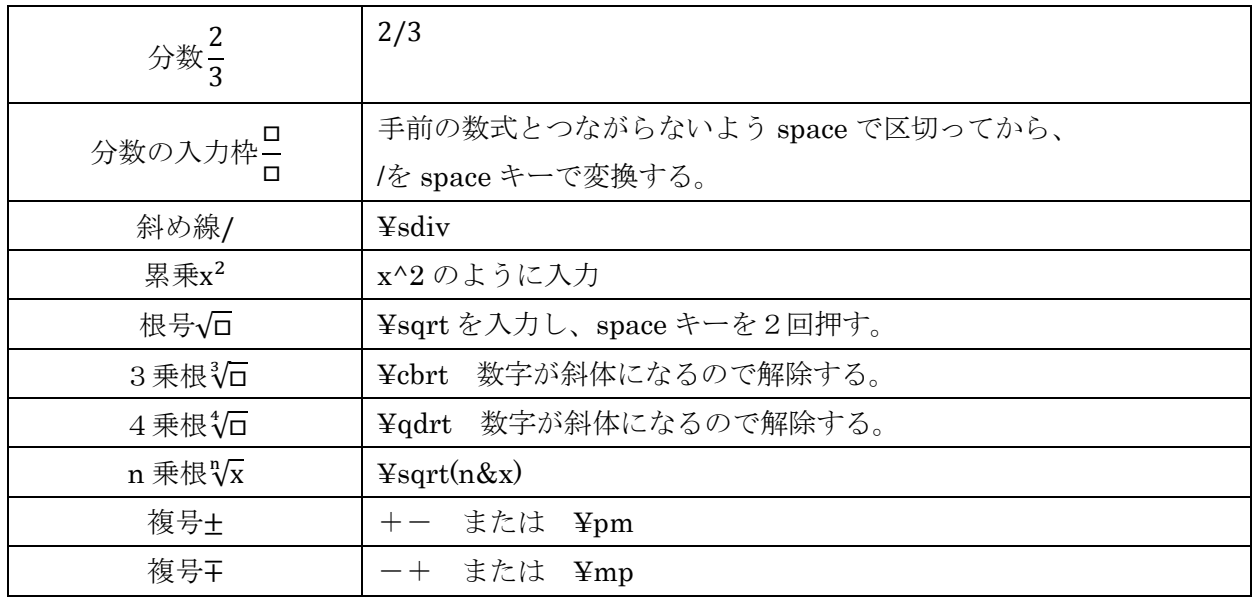

# 集合演算子

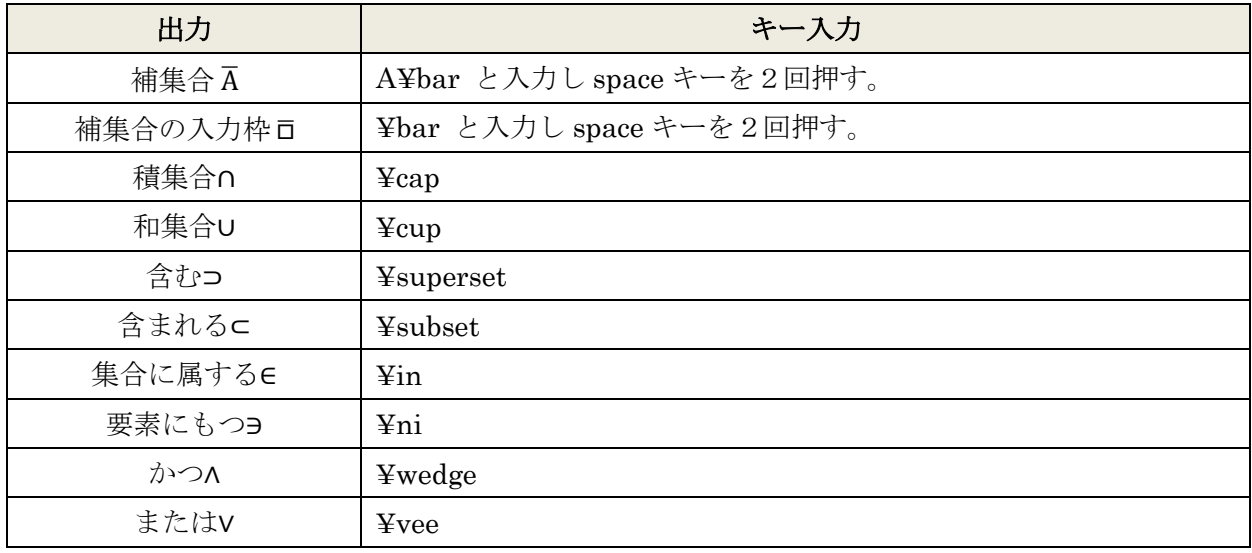

# ¥記号が不要なもの

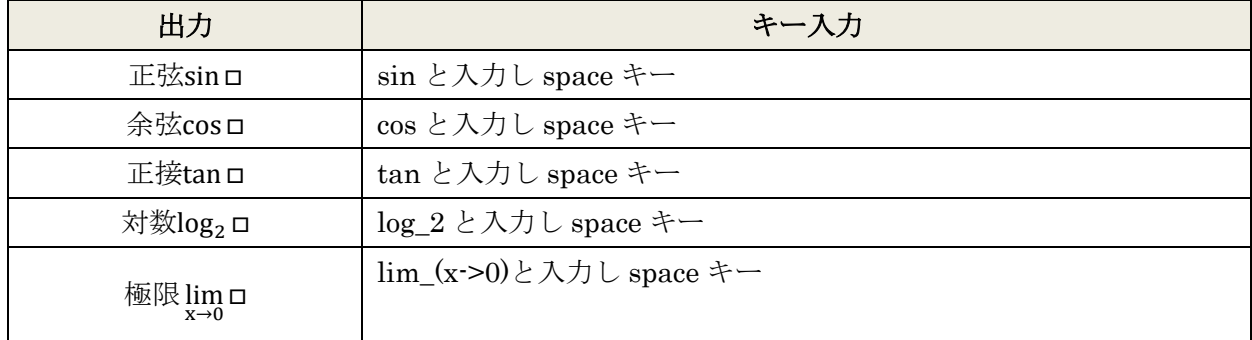

連立式・複数行の数式

| 出力                       | 入力方法                                              |
|--------------------------|---------------------------------------------------|
| 連立記号の枠                   | 方法1:マウスで [単一かっこ] または [場合分けと積み重ね] を挿入              |
|                          | する。                                               |
|                          | 方法2:『{¥close』と入力し space キーを押す。さらに space キーで変      |
|                          | 換すると、プレースホルダに変化する。                                |
|                          | 行の増やし方:プレースホルダに入力位置を合わせて Enter キーを押               |
|                          | すと、プレースホルダの数が縦に増える。                               |
|                          | 行の減らし方: プレースホルダをマウスで右クリックして、[数式の削                 |
|                          | 除]を選択する。                                          |
|                          | 左右位置の揃え方:各行が&記号を入力した位置で揃う。                        |
| 複数行の数式の枠L                | 方法1: ¥eqarray と入力し space キーを押す。さらに space キーで変     |
|                          | 換すると、プレースホルダに変化する。                                |
|                          | 方法2:¥box と入力し space キーを押す。さらに space キーで変換す        |
|                          | ると、プレースホルダに変化する。                                  |
|                          | 行の増やし方: プレースホルダに入力位置を合わせて Enter キーを押              |
|                          | すと、プレースホルダの数が縦に増える。                               |
|                          | 行の減らし方: プレースホルダをマウスで右クリックして、「数式の削                 |
|                          | 除]を選択する。                                          |
|                          | 左右位置の揃え方:各行が&記号を入力した位置で揃う。                        |
| $x + y = 0$<br>$y = 1$   | 『¥eqarray(x+y&=0@y&=1)』と入力し space キーを押す。 @が改行位    |
|                          | 置を表す。                                             |
| $(x + y = 0)$<br>$v = 1$ | 『{¥eqarray(x+y&=0@y&=1)\close』と入力し space キーを2回押す。 |
|                          | ¥close は透明な閉じ括弧を表す。                               |

# 数学記号

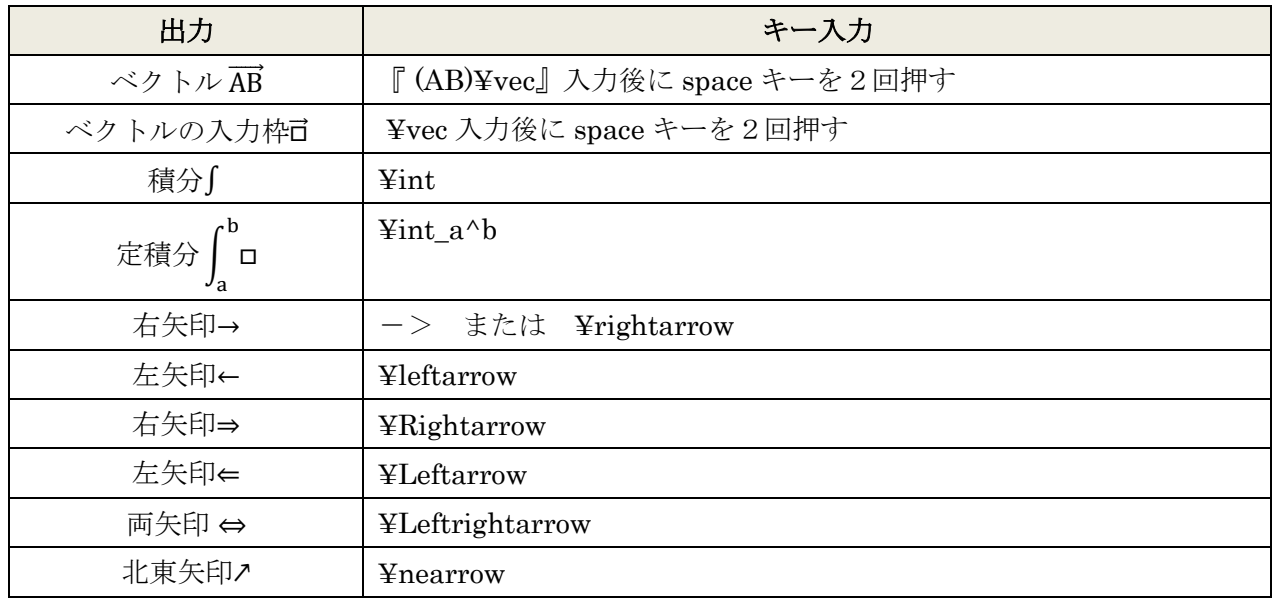

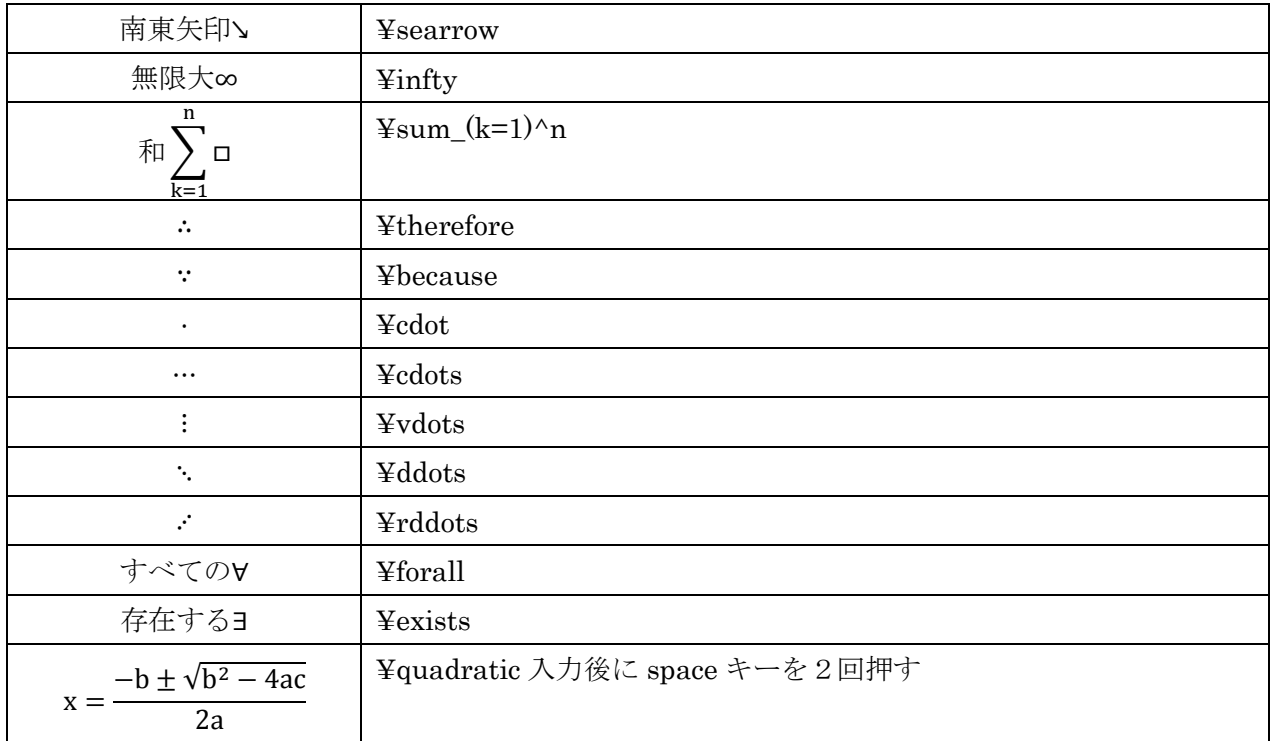

# ギリシア文字など

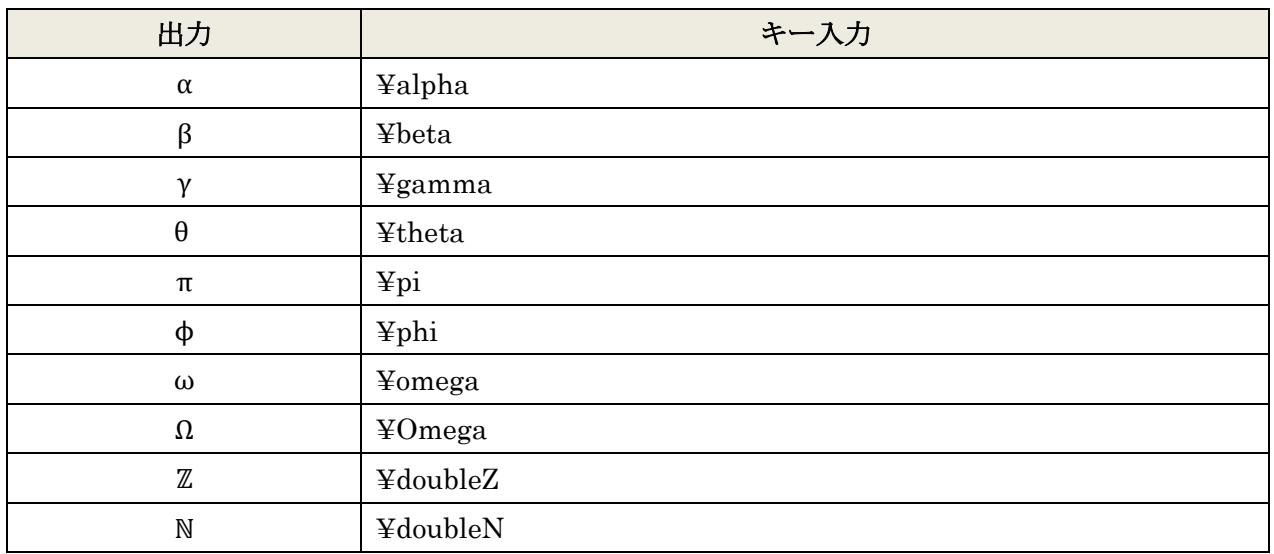

文字位置の指定

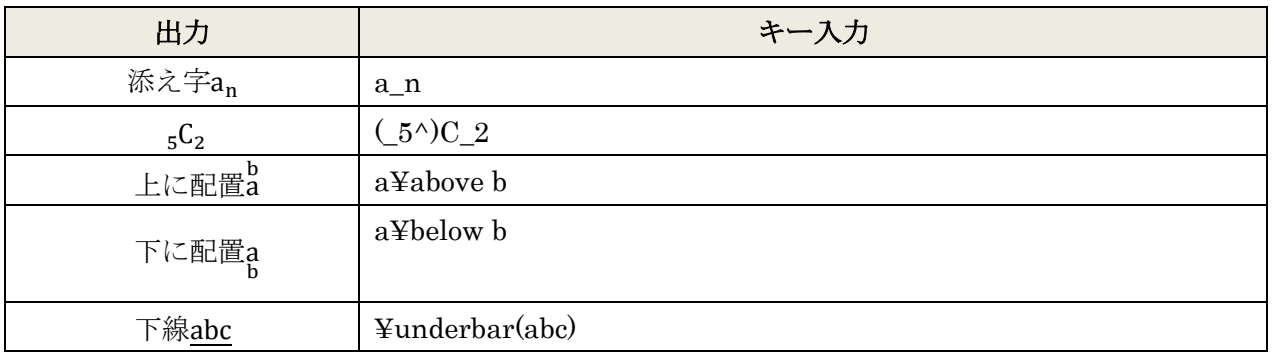

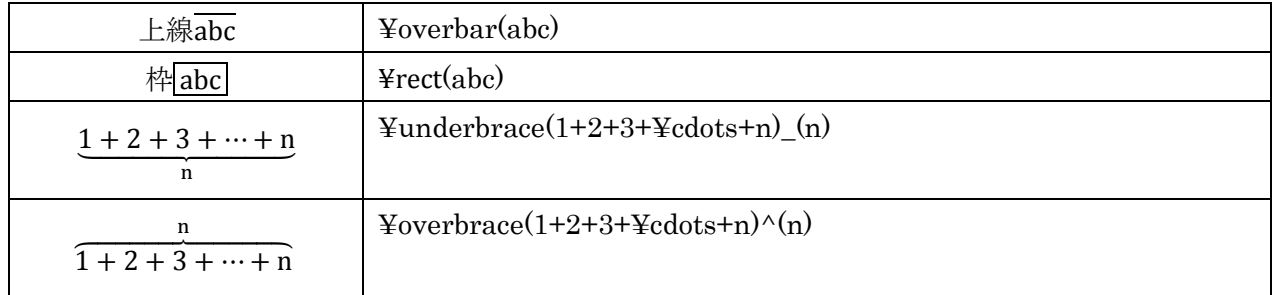

幾何学記号

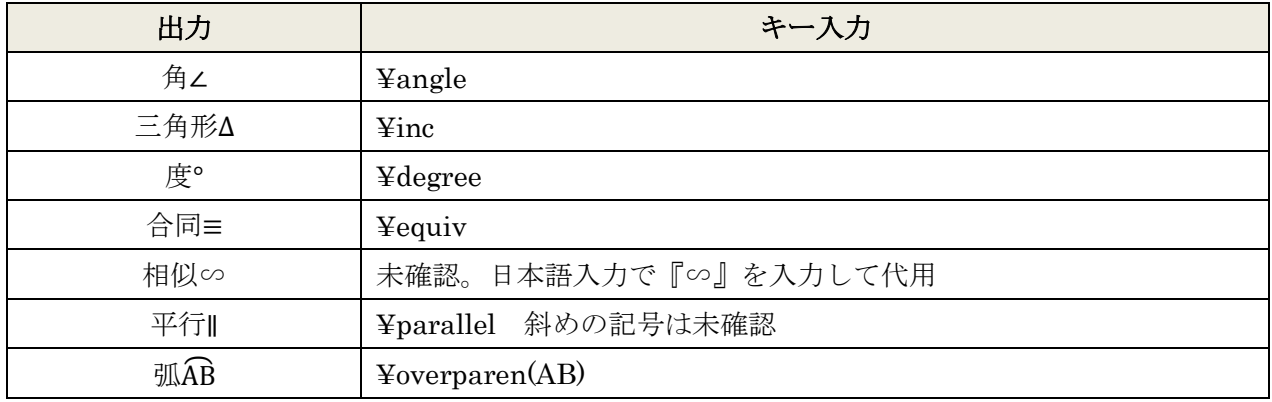

# <span id="page-8-0"></span>**8. Unicode** による入力

数式ツール固有の機能ではありませんが、Word 2007 では Unicode 文字コードを使って記号を入力す ることができます。入力値は16進数の4桁で表します。例えば、『226e』と入力して『Alt』キーを押 したまま X キーを押すと、『≮』に変換されます。Word 2007 バージョンの数式エディタでは『①』のよ うな囲み数字を日本語入力でうまく変換することができない問題点を抱えています。Unicode を用いれ ばこれらの記号も入力できます。また、日本語変換では入力しにくい『Ⓐ』のような囲み英字も入力で きます。

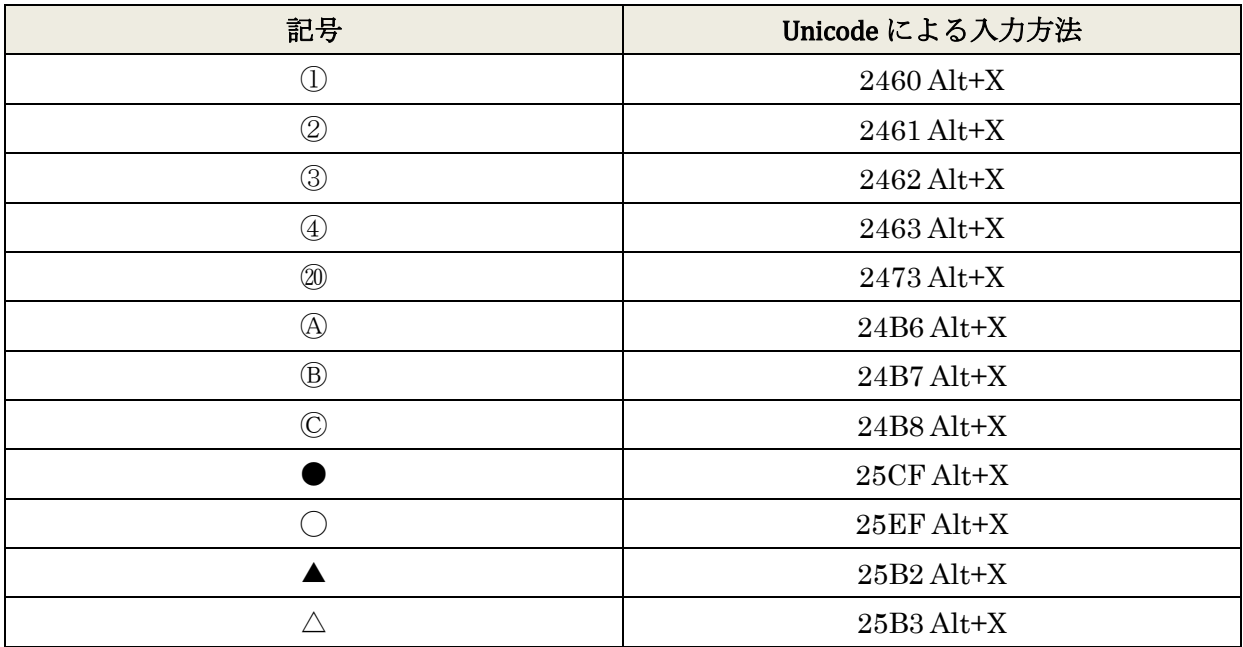

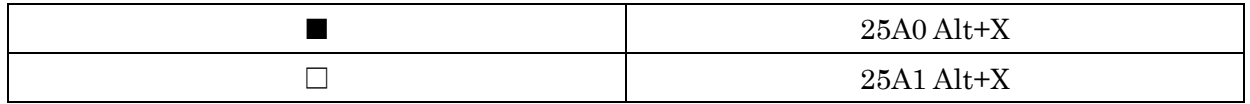

Unicode の一覧表を表示するには、[挿入] タブから [記号と特殊文字][その他の記号]へと進んでく ださい。利用可能な記号の Unicode が16進数で表示されます。

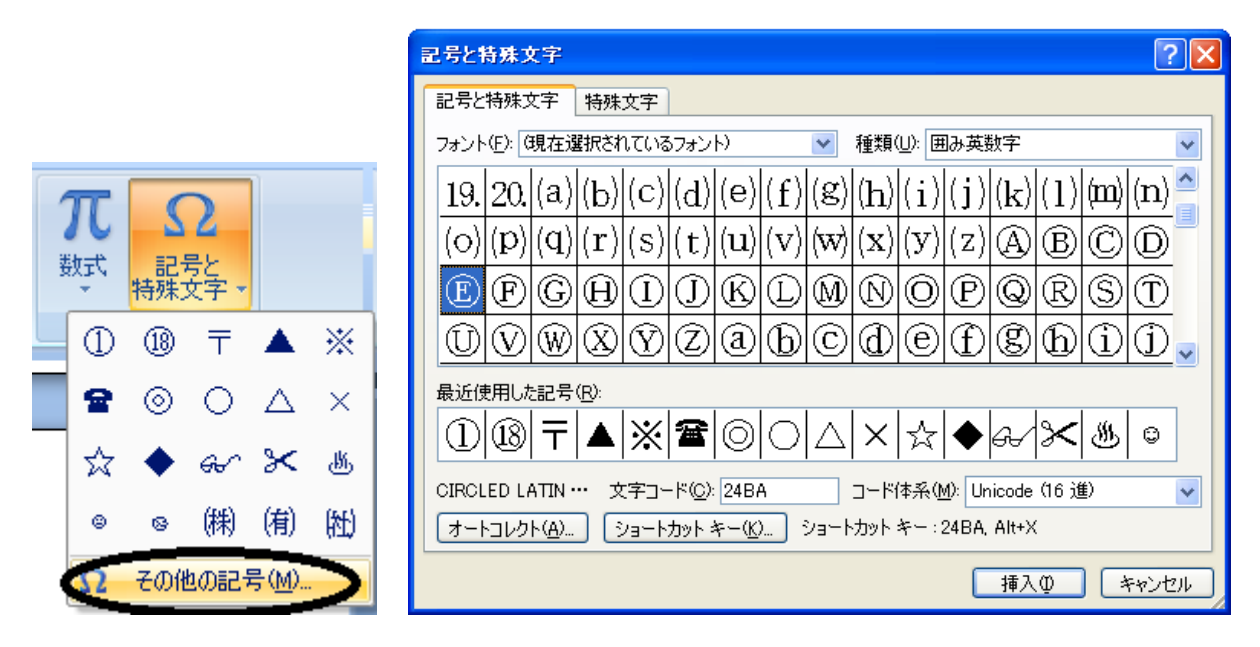

# <span id="page-9-0"></span>**9.** 連立式、複数行の数式の入力

マウスで入力する場合、[挿入]タブから[π数式]の順に選択します。[かっこ]のカテゴリから[単 一かっこ]または[場合分けと積み重ね]を挿入してください。

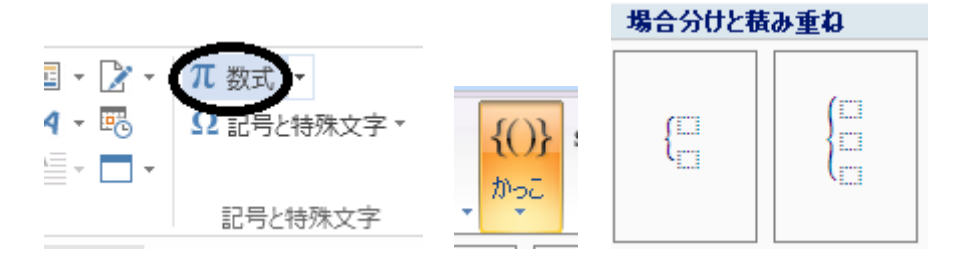

キーボードを使って入力する場合は、先ほどの一覧表にあるように『¥eqarray』を用いるのが正式な 方法です。もし『¥eqarray』よりも短い手順で入力したいのであれば、『¥box』でも代用できます。

数式モードから『¥box』と入力して space キーで2回変換すると、プレースホルダに変化します。矢 印キーでプレースホルダに入力位置をあわせて Enter キーを押すと、プレースホルダが縦向きに増えま す。

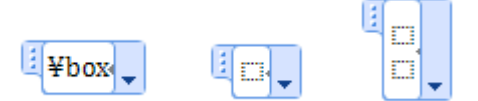

プレースホルダに数式を入力します。

$$
\begin{bmatrix} x+y+2=0 \ x-y=0 \end{bmatrix}
$$

『=』などで数式の位置を揃えたい場合は、揃える規準となる位置に『&』を入力しておきます。『&』 は画面上には表示されません。この例では『x+y+2&=0』『x-y&=0』と入力してみます。

$$
\begin{vmatrix} \frac{1}{2} \\ x+y+2=0 \\ x-y=0 \end{vmatrix}
$$

連立させるため手前に開き括弧『{』を入力しても、このままではうまく表示されません。

$$
x+y+2=0
$$
  
x-y=0

開き括弧が小さく表示されているのは、対になる閉じ括弧が入力されていないからです。これは連立方 程式ですから、括弧を『}』で閉じる代わりに、透明な閉じ括弧を表す『¥close』を入力します。

$$
x + y + 2 = 0
$$
  
x - y = 0<sup>4</sup>close

space キーを2回押して変換してください。

$$
\begin{cases} x+y+2=0\\ x-y=0 \end{cases}
$$

透明な閉じ括弧が入力され、開き括弧が正しく表示されました。

より速い手順で入力するには、先に括弧を入力してください。『{¥close』を space キーで2回変換する と次のようになります。

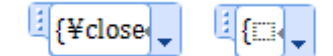

このまま三元連立方程式を入力してみましょう。プレースホルダに入力位置を合わせて Enter キーを2 回押し、プレースホルダを2個増やします。これらに『x+y+z&=1& ¥cdots①』『2x+y&=-1& ¥cdots ②』『y+z&=2& ¥cdots③』と入力します。『=』と式番号の位置を揃えるため、各式で『&』を2カ所 ずつ用いていることに注意してください。空白は全角スペースで入力します。『①』『②』『③』はそれぞ れ『2460』と入力して Alt キーを押したまま X キー、『2461』と入力して Alt キーを押したまま X キ ー、『2462』と入力して Alt キーを押したまま X キーで入力できます。もしくは、数式入力の枠外で入 力した『①』をコピー、貼り付けしてください。『¥cdots』は『…』に変換されます。結果は次のように なります。

$$
\begin{cases}\nx + y + z = 1 & \cdots \textcircled{1} \\
2x + y = -1 & \cdots \textcircled{2} \\
y + z = 2 & \cdots \textcircled{3}\n\end{cases}
$$

### <span id="page-11-0"></span>**10.** 行列の入力

行列の入力もキーボードから行えます。行列の入力には『¥matrix』を用います。『¥matrix』を変換 すると行列を表す記号『■』になります。

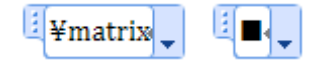

行列の列の区切りは『&』の記号、行の区切りは『@』の記号で入力します。『■(1&2@3&4)』のように 入力すると2行2列の行列になります。

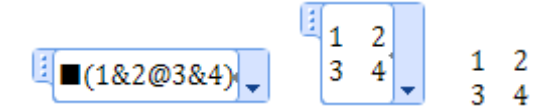

括弧の記号『(』と『)』も必要です。

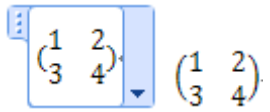

つまり行列の入力方法は『(■(1&2@3&4))』となります。

### <span id="page-11-1"></span>**11.** 穴埋め問題の入力

マーク型の問題や、穴埋め問題を作成するには『¥rect』を用います。まず『¥rect』を space キーで 2回変換すると、枠ができます。

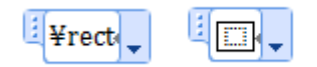

枠の中に入力します。枠が横に小さい場合は、全角スペースを入れるなどして調整してください。

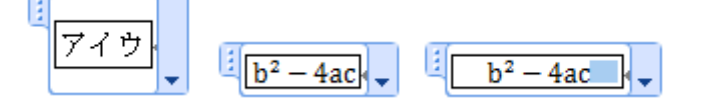

枠は縦にも広がります。

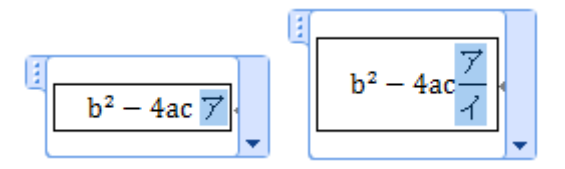

表示したくない部分は、フォントを白色に変えれば印字されません。

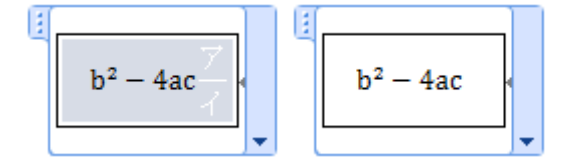

#### <span id="page-12-0"></span>**12.** 下線の引き方

Word は数式に下線を引くのが苦手です。数式の一部分に下線を引こうとしても、数式全体に下線が 引かれてしまいます。また、分数式は下線の下にはみ出します。

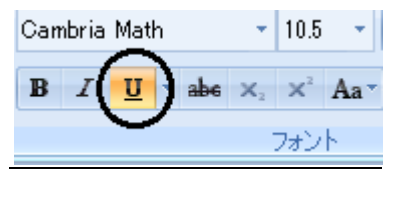

$$
y = \frac{2}{3}x^2 - 5
$$

正しく引くには『¥underbar』を入力して space で2回変換し、入力枠を作ります。

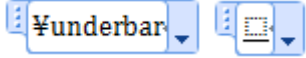

その中に数式を入力すると、

$$
y = \frac{2}{3}x^2 - 5
$$

下線が短いようなら、両端に全角スペースを加えましょう。

$$
y = \frac{2}{3}x^2 - 5
$$

下線を2重に重ねることもできます。

$$
2x^2 - 3x + 5
$$

『¥underbrace』や『¥underparen』のような直線でない下線も引くことができます。

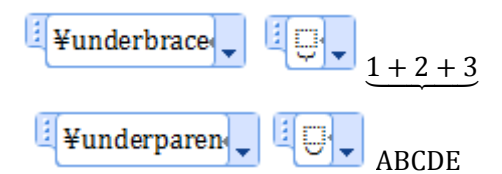

#### <span id="page-12-1"></span>**13.** 記号の追加登録

Word2007 では、新たに独自の数学記号を登録することもできます。数式入力中の画面で、[数式ツー ル] > [デザイン]から [ツールの右下にある小さな矢印]をクリックし、表示される数式オプション のダイアログで「数式オートコレクト]を選択します。頻繁に用いる記号を登録し、使いやすい数式入 力環境を構築されてはいかがでしょうか。

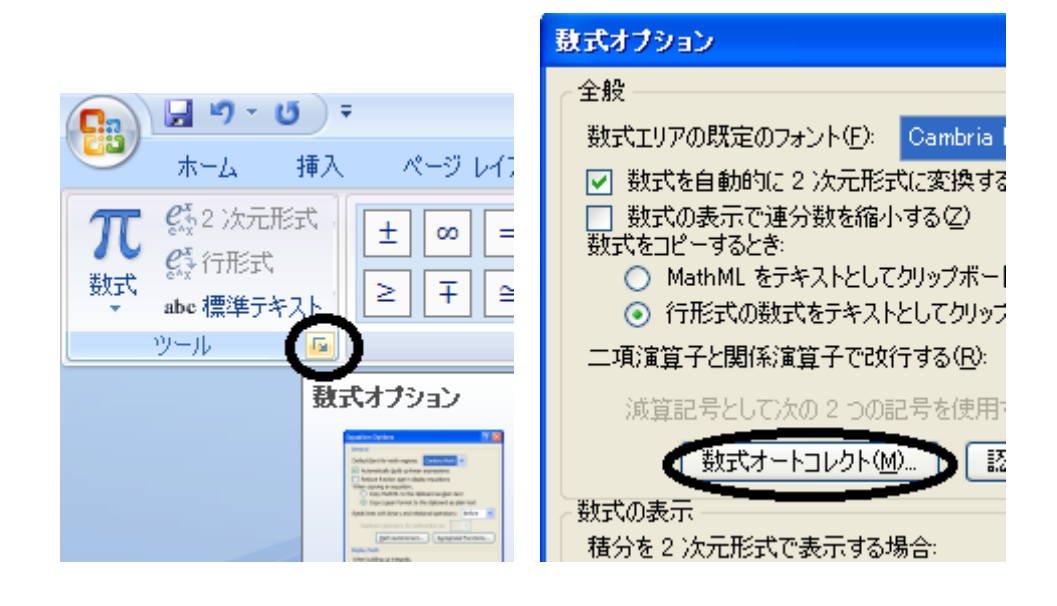

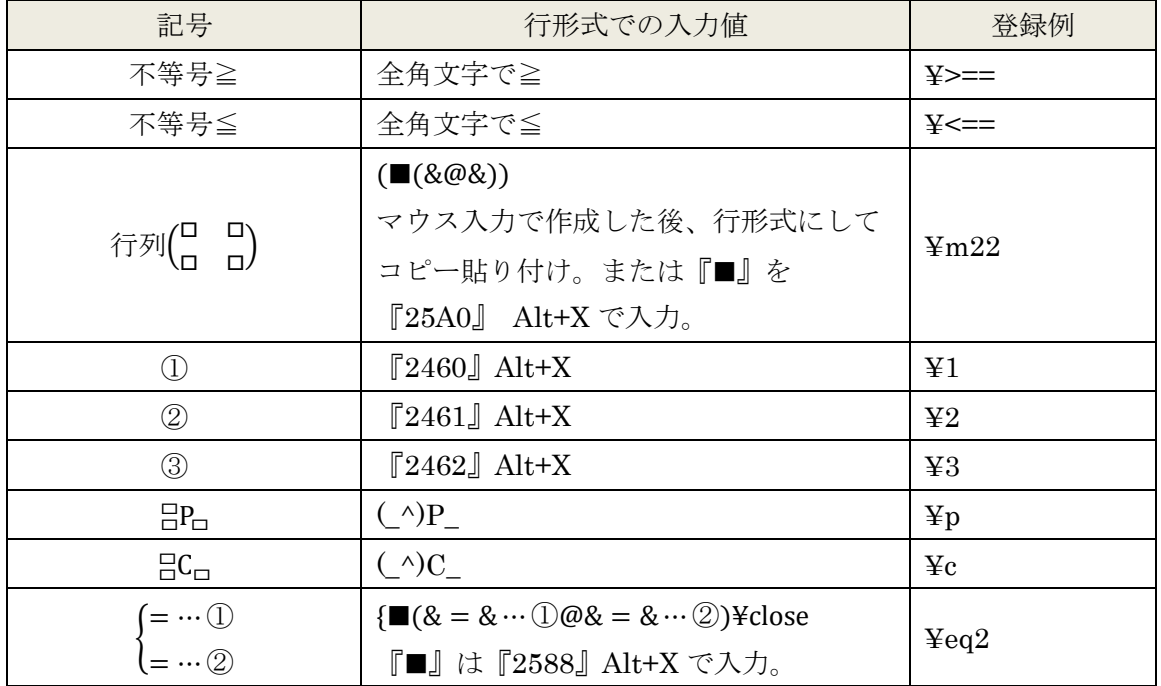

### <span id="page-13-0"></span>**14.** ショートカットキーについての補足

日本語キーボードを使用する場合、数式入力の切り換え操作は Alt+Shift+=と煩雑ですが、自分で新 しくショートカットキーを割り当てることもできます。

- 手順1、[左上の Oficce ボタン][Word のオプション][ユーザー設定][ショートカットキー:ユー ザー設定]からキーボードのユーザー設定ダイアログを開きます。
- 手順2、[分類][挿入]と[コマンド][EquationInsert]を選択します。
- 手順3、[割り当てるキーを押してください]の入力欄が選択された状態で、Alt キーを押したままZ キーなどを押します。使いやすいキーを設定してください。
- 手順4、入力欄に Alt+Z などと表示されたのを確認して [割り当て] ボタンを押してください。

| キー入力               | 作業内容       |
|--------------------|------------|
| $Alt + Shift +=$   | 数式入力の切り換え  |
| $Ctrl+I$           | 斜体入力の切り換え  |
| $Ctrl + B$         | 太字入力の切り換え  |
| Shift+矢印キー         | 範囲選択       |
| $Ctrl+A$           | すべて選択      |
| $Ctrl + C$         | 選択範囲をコピー   |
| $Ctrl+X$           | 選択範囲を切り取り  |
| $Ctrl+V$           | 貼り付け       |
| $Ctrl + Shift + P$ | フォントサイズの変更 |
| $Ctrl+L$           | 文字列の左揃え    |
| $Ctrl + E$         | 文字列の中央揃え   |
| $Ctrl + R$         | 文字列の右揃え    |
| $Ctrl+J$           | 文字列の両端揃え   |

Word における代表的なショートカットキーの一覧

※表中の[+]は、左側のキーを押したまま右側のキーを押すことを表します。

#### <span id="page-14-0"></span>**15. Tips**

・Word には解答を隠す機能はありませんが、フォントを白色にすれば印字されないようにできます。 •行頭のπなどが大文字で表示されてしまう場合は、「挿入]「数式]「ツール]「数式オートコレクト] [オートコレクト]の[文の先頭文字を自動的に大文字にする]のチェックを外します。

・Word の初期設定では、入力した数式が中央揃えで表示されます。常に左揃えにするには、[挿入][数 式][ツール]から、配置の[左揃え]を選択し、[規定値として設定]します。

·左上の Office ボタンから [Word のオプション] [表示][すべての編集記号を表示する]のチェック ボックスをオンにしましょう。改行記号や、複数行の数式の位置を揃える『&』の場所が表示されるよ うになります。

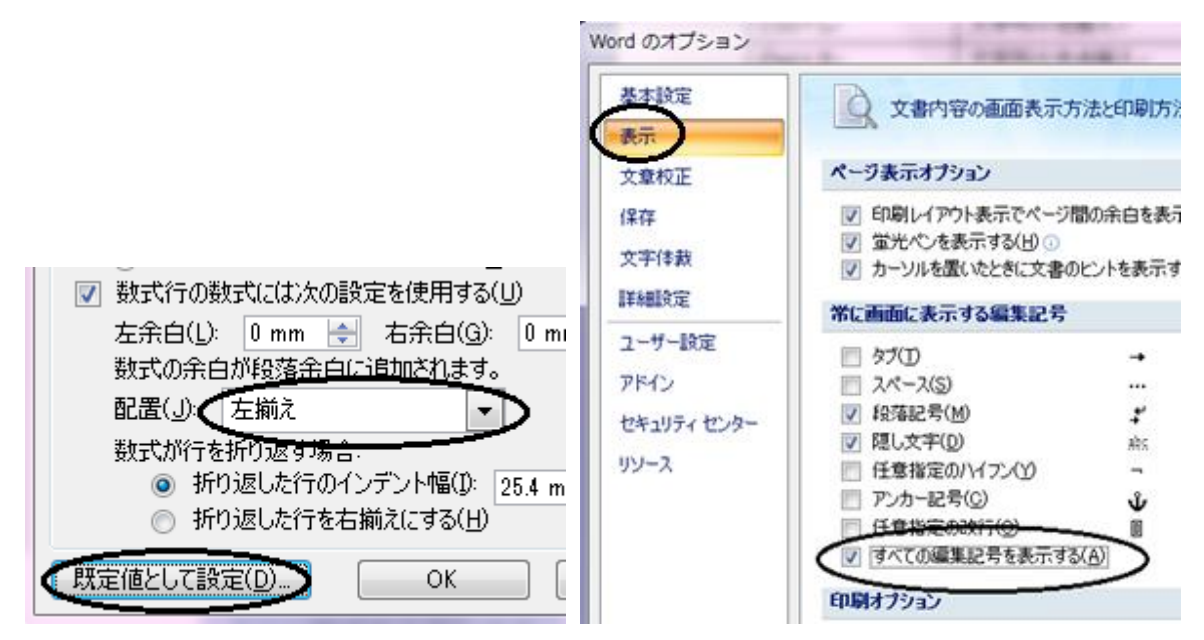

·連番生成フィールドである{ListNum}を [挿入] タブの [クイックパーツ] [フィールド] から入力で きます。ショートカットキーを使う場合は、Ctrl+Alt+L でも入力できます。また、入力したフィールド コードの表示方法を Alt+F9 で切り替えて、確認することもできます。

<参考資料>

- 1. Murray Sargent:Math in Office (Word 数式エディタの開発者によるブログ) <http://blogs.msdn.com/murrays/>
- 2.++C++;(岩永信之氏の個人ブログ) <http://ufcpp.net/>

このマニュアルは、『愛知県高等学校数学研究会』のサイト内、『WEB版 コンピュータ 利用授業のヒント』>『授業実践事例集』でも配布されています。 http://www.tcp-ip.or.jp/~aisuu/